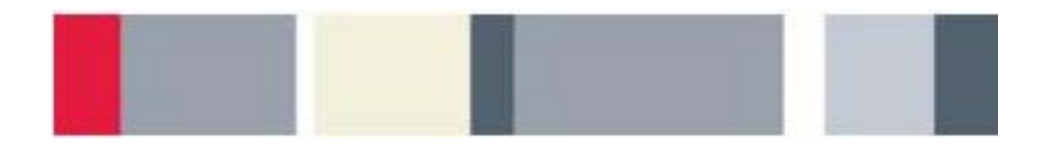

# **Advanced Oscilloscope Features** Lab Experiment

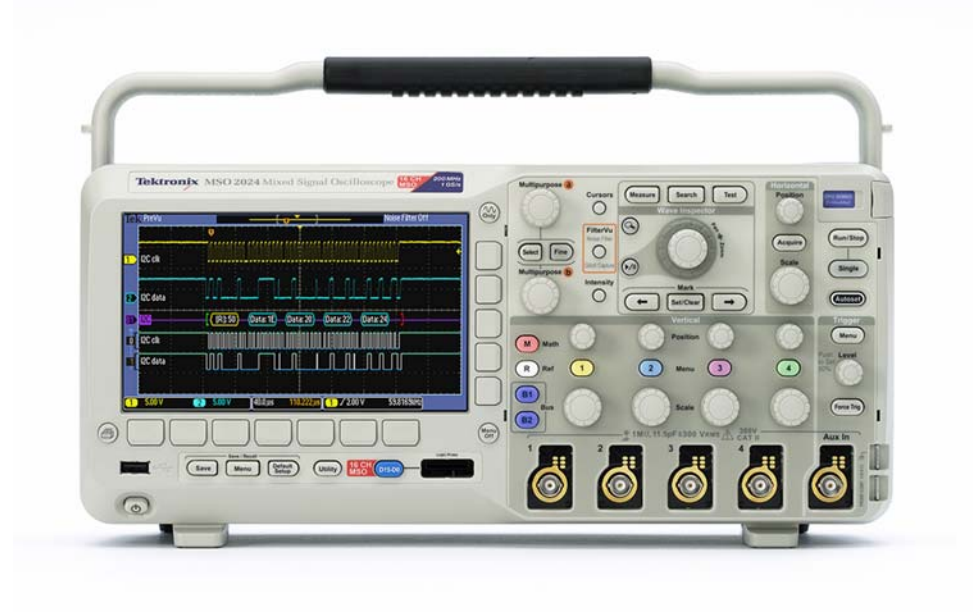

A collection of lab exercises to introduce you to the advanced features of a digital oscilloscope.

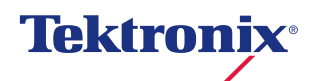

## **Copyright Notice and Reproduction Rights**

©2009 Tektronix, Inc.

This document may be reprinted, modified and distributed in whole or in part for the limited purpose of training users or prospective users of Tektronix oscilloscopes and instrumentation. Any reproduction must include a copy of this page containing this notice.

## **Table of Contents**

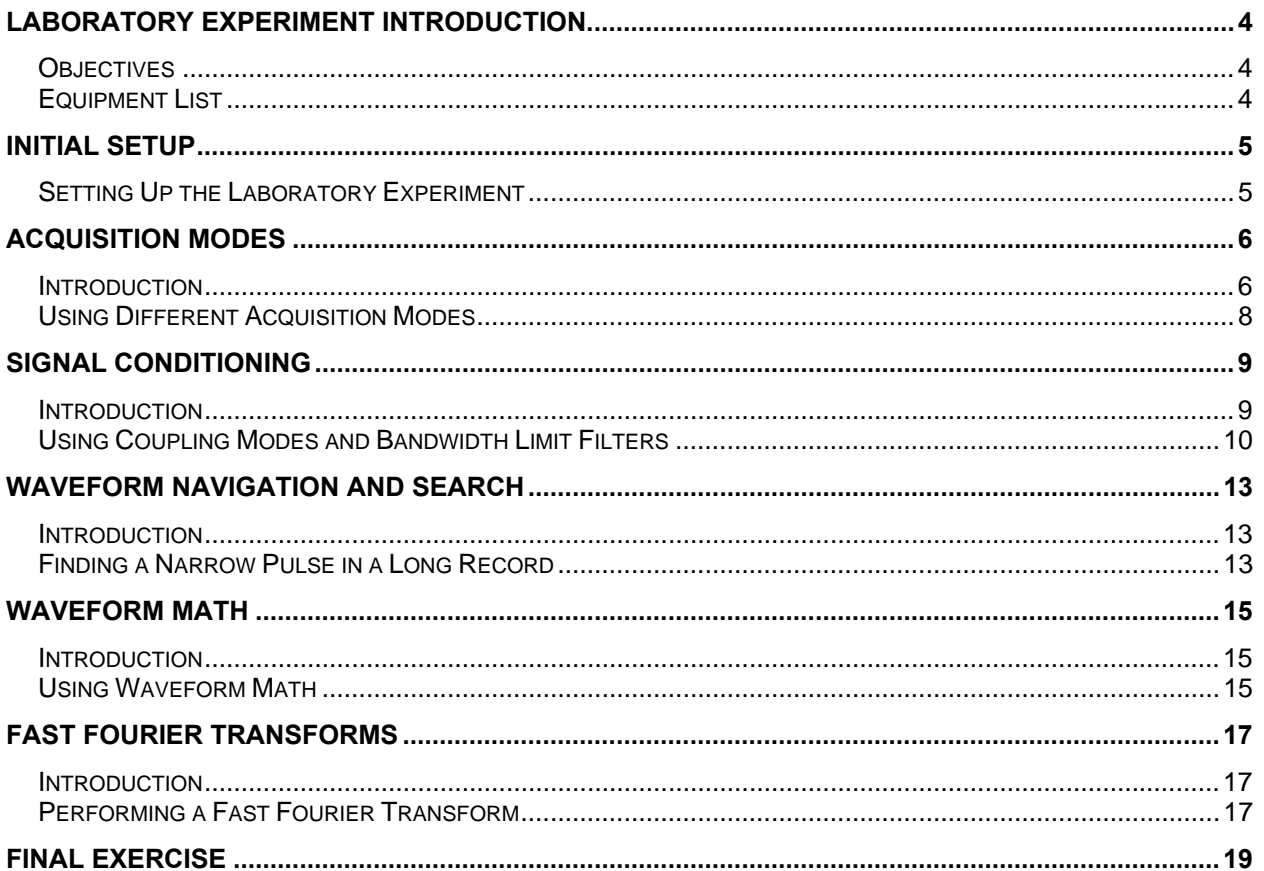

# <span id="page-3-0"></span>**Laboratory Experiment Introduction**

#### *Objectives*

In the "Introduction to Oscilloscopes" laboratory experiment module, you learned about the basic architecture and operation of a digital oscilloscope. This module introduces more advanced acquisition and analysis techniques, and uses more complex electronic signals to practice these techniques.

Objectives for this module are:

- 1. Learn how to use the advanced acquisition controls to capture just the signals you want.
- 2. Learn how to use pan and zoom controls to navigate and search for specific events.
- 3. Learn how to use waveform math to analyze signals.
- 4. Learn how to make simple electronic measurements with an oscilloscope.

#### *Equipment List*

- 1. One Tektronix MSO2000 or DPO2000 Series digital oscilloscope.
- 2. Two Tektronix P2221 1X/10X passive probes.
- 3. One Host/Device USB Cable.
- 4. One Tektronix 878-0456-xx demonstration board.

## <span id="page-4-0"></span>**Initial Setup**

## *Setting Up the Laboratory Experiment*

- 1. In the following series of steps you will configure the oscilloscope and the demonstration board that will be used to achieve the learning objectives for this module.
	- a. Power up the oscilloscope by pressing the power switch on the lower left corner of the instrument.
	- b. Press the front panel **Default Setup** button to set the oscilloscope to a known state.
	- c. Connect P2221 1X/10X passive probes to the channel 1 and channel 2 inputs.
	- d. Make sure the slider switches on both probes are set to **10X**.

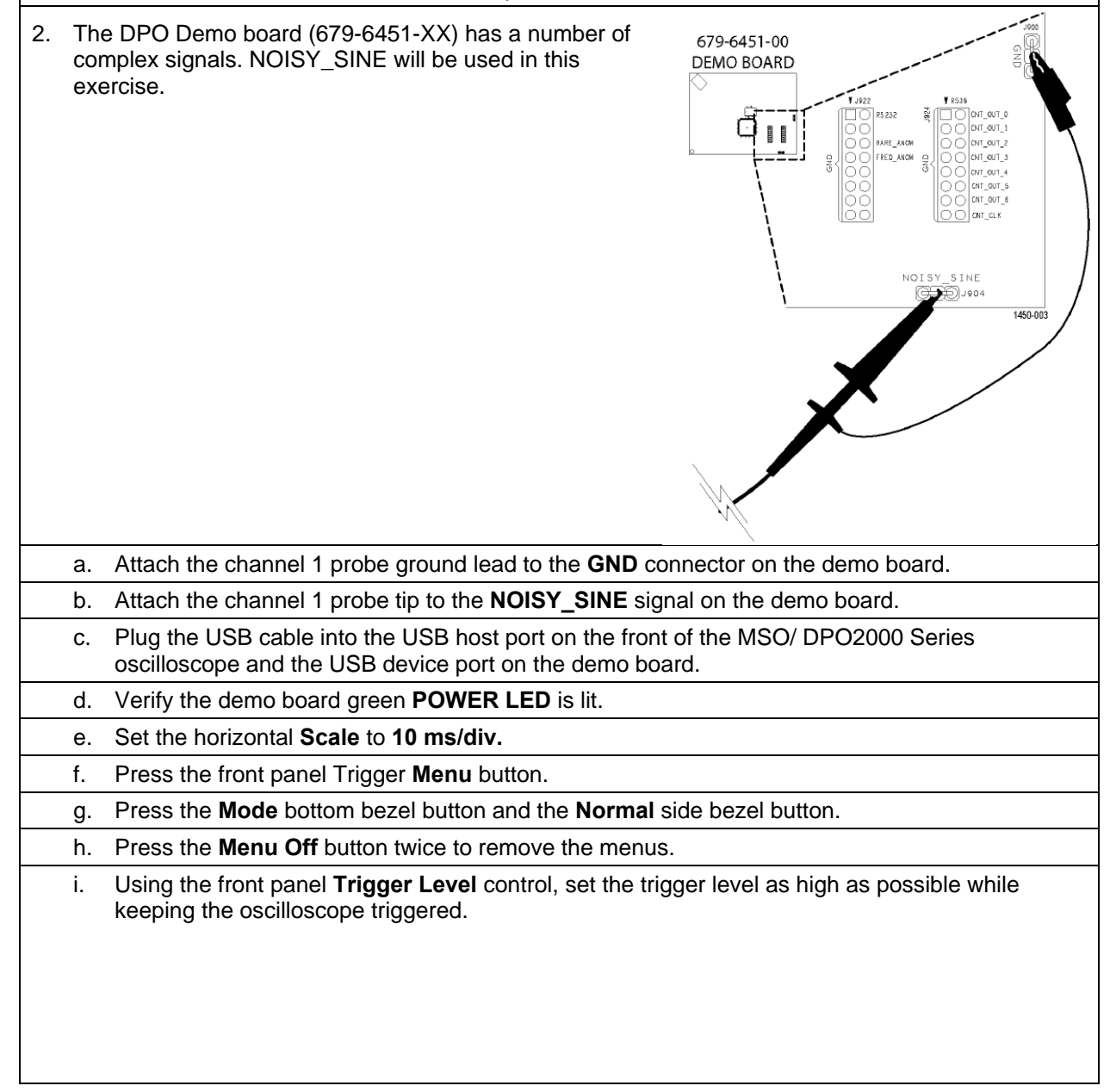

<span id="page-5-0"></span>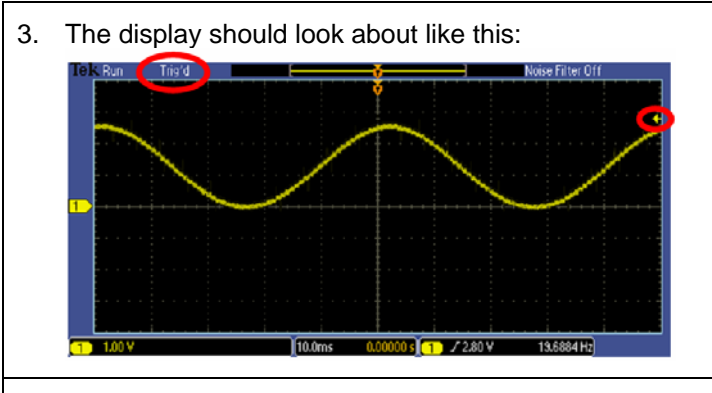

4. The oscilloscope and demo board are now configured for the following lab steps.

## **Acquisition Modes**  *Introduction*

Although you often want to continuously monitor a signal on your oscilloscope display, there are times when making measurements or debugging a circuit when you want to freeze the display. Digital oscilloscopes usually have a front panel control to allow you to start and stop acquisitions.

- When the **Run/Stop** button is pushed, the oscilloscope will continuously acquire waveforms. Pushing the **Run/Stop** button again stops the acquisitions.
- When the **Single** button is pushed, the oscilloscope makes a single acquisition and then stops.

The oscilloscope offers several different acquisition modes. An acquisition mode determines how the displayed waveform is created from the sample points taken by the oscilloscope's ADC. By default, the acquisition system is in the Sample mode meaning the oscilloscope displays each sample point taken. Using Sample mode to look at the NOISY SINE signal for this lab, the display looks about like this:

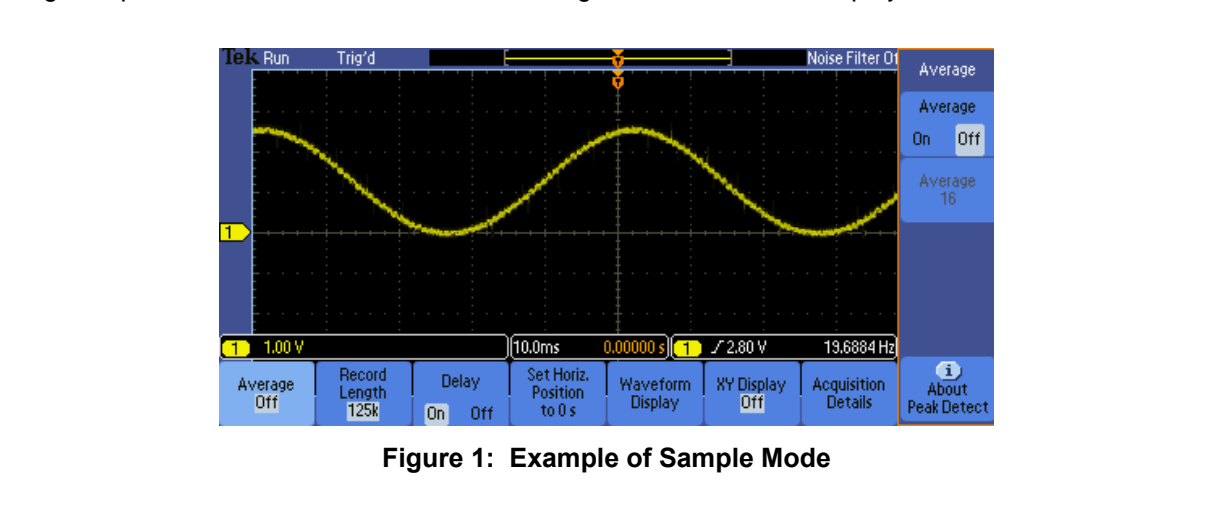

Averaging provides a way to reduce random noise on the NOISY SINE signal without affecting the bandwidth of the acquisition. Random noise is reduced by calculating the average value of corresponding samples in multiple acquisitions.

The display should look about like this, clearly showing the distinct steps on the signal, but notice that the noise spikes have been removed:

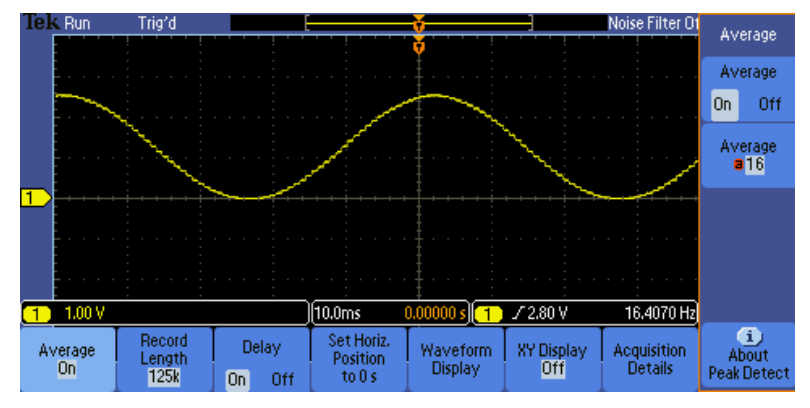

**Figure 2: Example of NOISY SINE with averaging** 

Most oscilloscopes provide another acquisition mode called Peak Detect. Peak Detect captures high-frequency detail that might otherwise be missed at slow horizontal scale settings. Peak Detect captures positive and negative signal peaks at the oscilloscope's maximum sample rate, even when using a lower sample rate.

The MSO/DPO2000 Series oscilloscopes offer Peak Detect as part of the FilterVu™ low-pass filter mode. The FilterVu™ mode display of the NOISY SINE signal looks like this:

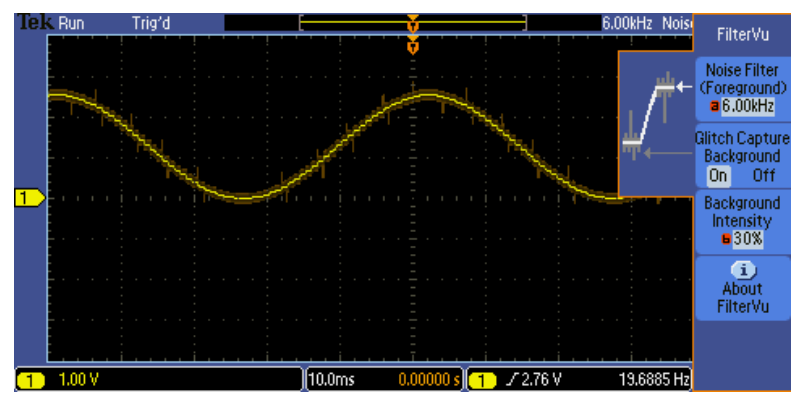

**Figure 3: Example of NOISY SINE with Peak Detect mode (FilterVu)** 

Notice that the low-pass-filtered signal is shown in the foreground in bright yellow and the stair steps on the sine wave are even clearer than with averaging. Also notice the darker background signal shows the peak detected waveform, so you never lose sight of the actual NOISY SINE signal, even when you are examining the low-pass-filtered display of the signal.

## <span id="page-7-0"></span>*Using Different Acquisition Modes*

The following steps will explore the use of Sample, Averaging and Peak Detect acquisition modes.

- a. Press the front panel **Run/Stop** button. Notice that the display stops and that the Stop indicator appears in the upper left corner of the display.
- b. Press the front panel **Single** button. Notice that a single acquisition is made and then the display stops again.
- c. Press the **Run/Stop** button again to restart acquisitions.
- d. Press the front panel **Acquire** button.
- e. Press the **Average** bottom bezel button.
- f. Press the Average side bezel button until **On** is selected.
- 2. Watch the display as subsequent averaging reduces the random noise on the signal.
	- a. Press **Single** button. The oscilloscope will acquire as many waveforms as needed (16, in this case, since it is averaging 16 waveforms) and then stop.
	- b. When you are done, press **Run/Stop**.
	- c. Press the Average side bezel button until **Off** is selected.
	- d. Press the front panel **FilterVu** button.
- 3. Notice the top readout in the side menu which, by default, indicates the full bandwidth of the oscilloscope.
	- a. Using the multipurpose **a** control, reduce the Noise Filter bandwidth to 6.00 kHz.
	- b. When you are done, turn the multipurpose **a** control fully clockwise to restore the full bandwidth to the display.

#### **Key Points to Remember**

- 1. When the Start/Stop acquisition button is selected, the oscilloscope acquires waveforms until the Start/Stop acquisition button is pressed again to stop waveform acquisition.
- 2. When the Single acquisition button is selected, the oscilloscope will capture one waveform (more if Averaging is selected) and then automatically stop.
- 3. In the Sample acquisition mode, each sampled point is displayed.
- 4. Averaging acquisition mode reduces random noise without affecting the bandwidth of the acquisition.
- 5. Peak Detect acquisition mode captures high-frequency detail that might otherwise be missed at slow horizontal scale settings. It captures positive and negative signal peaks at the oscilloscope's maximum sample rate, even when using a lower sample rate.

#### <span id="page-8-0"></span>**Exercise**

- 1. The MSO/DPO2000's default acquisition mode is:
	- a. Sample
	- b. Averaging
	- c. Peak Detect
	- d. Noise Filtering

2. The Peak Detect acquisition mode is selected when the \_\_\_\_\_\_\_\_\_\_\_\_\_\_\_\_\_\_\_\_\_\_button is selected.

3. The \_\_\_\_\_\_\_\_\_\_\_\_\_\_\_\_\_\_\_\_\_ acquisition mode provides a way to reduce \_\_\_\_\_\_\_\_\_\_\_\_\_\_\_\_\_\_\_\_\_\_ without affecting the bandwidth of the acquisition.

# **Signal Conditioning**

#### *Introduction*

Several options are available for conditioning your signal before the oscilloscope samples and displays it. The following controls are available by pushing the **Menu** button in the Vertical Controls section of the oscilloscope.

- Coupling controls the way the input signal is routed into the acquisition system. DC coupling is the default, and enables acquisition of the AC and the DC components of the signal. In cases where you want to focus on just the AC portion of the waveform, such as ripple or noise on a DC power supply, AC coupling can be used to remove the DC component. Ground coupling disconnects the input signal and forces the input to the acquisition system to ground.
- Bandwidth Limit controls the bandwidth of the analog input signal, at either the bandwidth of the oscilloscope or some fixed values (for example, 20 MHz). A lower bandwidth limit decreases the displayed noise and results in a clearer display. This lowered bandwidth also limits the display of higher speed details on the selected signal.
- Offset allows you to actually remove DC offsets from the input signal, enabling measurements of AC signals on large DC offsets. Unlike the vertical position control, the Offset control does affect the acquired waveform data values by actually subtracting out the specified DC level from the input signal.

Signal conditioning options are also available for triggering. You can choose a trigger coupling mode which allows the trigger circuit to react to the entire signal, only the low-frequency portion (below 50 kHz), only the high-frequency portion (above 50 kHz), or to be less sensitive to noise on the trigger signal. Trigger coupling modes are accessible by pushing the **Menu** button in the Trigger Controls section of the oscilloscope.

#### <span id="page-9-0"></span>*Using Coupling Modes and Bandwidth Limit Filters* 1. The following steps will explore the use of different coupling modes and bandwidth limit filters. For this exercise, the PROBE COMP signal on the side of the oscilloscope will be used. a. Attach the channel 1 probe ground lead to the ground connector on the lower right corner of the oscilloscope. b. Attach the channel 1 probe tip to the PROBE COMP signal next to the ground. c. Press the front panel **Autoset** button to automatically set up the oscilloscope. d. Press the front panel **Menu Off** button once to remove the side menu. e. Press the yellow channel 1 menu front panel button. f. Press the **Coupling** bottom bezel button until **AC** is selected. Notice how only the AC component of the waveform is now shown. g. Press the Coupling bottom bezel button until the ground symbol is selected. Notice that the waveform is replaced by a flat line at the signal ground level. The input signal has been disconnected from the oscilloscope's acquisition system. h. When you are done, press **Coupling** again to select **DC** coupling. 2. In the next few steps, the oscilloscope's bandwidth limit filters will be used. a. Press the **Bandwidth** bottom bezel button. b. Press the 20MHz side bezel button. Notice the BW icon in the vertical readout section in the lower left corner of the display. There is no appreciable change in the displayed waveform but the signal elements above 20 MHz have been filtered out. c. When you are done, press the **Full** side bezel button. **Key Points to Remember**

- 1. Coupling controls the way the input signal is routed into the acquisition system. DC coupling enables the acquisition of the signal's AC and DC components whereas AC coupling removes the DC component. Ground coupling forces the oscilloscope's acquisition system to ground.
- 2. Bandwidth limit mode controls the bandwidth of the analog input signal, at either the bandwidth of the oscilloscope or some fixed lower bandwidth.
- 3. Offset mode removes DC offsets from the input signal, enabling measurements of AC signals on large DC offsets.
- 4. Trigger coupling modes which allow the trigger circuit to react to the entire signal, only the lowfrequency portion, only the high-frequency portion, or to be less sensitive to noise on the trigger signal.

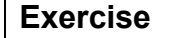

1. This first exercise will examine the effects of DC, AC and Ground signal coupling modes. a. Attach the channel 1 and channel 2 probe tips to the demo board **CNT\_CLK** signal.

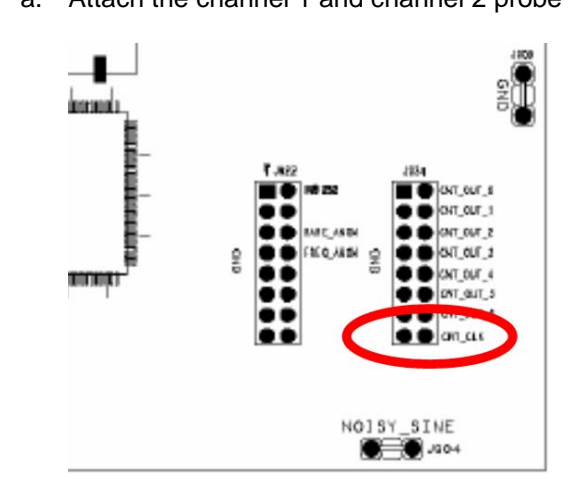

- b. Attach the channel 1 and channel 2 probe ground leads to the demo board **GND** connector.
- c. Using what you have learned, configure the oscilloscope for the following display (notice all the menus are off):

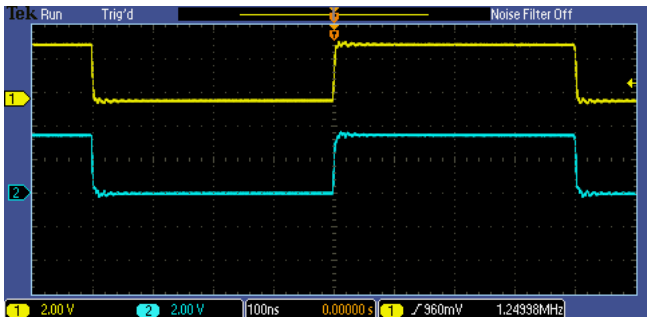

d. Both channel 1 and channel 2 are DC coupled (by default) and are the same. What will happen to the displayed channel 1 signal (yellow waveform) if AC coupling is selected for channel 1?

Select AC coupling mode for channel 1. What happened?

e. What will happen to the displayed channel 1 signal if ground coupling is selected?

Select ground coupling mode for channel 1. What happened?

f. What happened to the displayed channel 2 signal (blue waveform)? Why?

- g. Select DC coupling for channel 1 and turn off all menus.
- 2. This next series of steps will use the setup from the previous exercise and will explore what happens when a filter is applied to the channel 2 signal but not to the channel 1 signal.
	- a. Press the channel 2 vertical axis **Menu** button.
	- b. Press the **Bandwidth Full** bottom bezel button to display the Bandwidth Full/20 MHz menu buttons.
	- c. Notice the fast rise- and fall-times of the channel 1 and channel 2 signals. Fast transitions indicate the signal includes high frequency components. What might happen to the rise-time on the channel 2 signal if a 20 MHz bandwidth filter is applied?
	- d. Press the **20 MHz** side bezel button and describe any changes that take place in the channel 2 signal.
	- e. Press the **Full** side bezel button and describe any changes that take place in the channel 2 signal.

## <span id="page-12-0"></span>**Waveform Navigation and Search**

#### *Introduction*

Trying to find one particular event, such as a spike on your signal or a runt pulse, in a long waveform record can be difficult. For example, a 1 Mpoint record length on the MSO/DPO2000 is equal to over 2000 oscilloscope screens worth of data! To make it easier to find what you are looking for, the MSO/DPO2000 Series has a special feature called Wave Inspector® that provides tools for quickly moving through long records and an automated search function.

## *Finding a Narrow Pulse in a Long Record*

1. The following steps will explore the use of waveform navigation and search tools that greatly simplify finding events of interest.

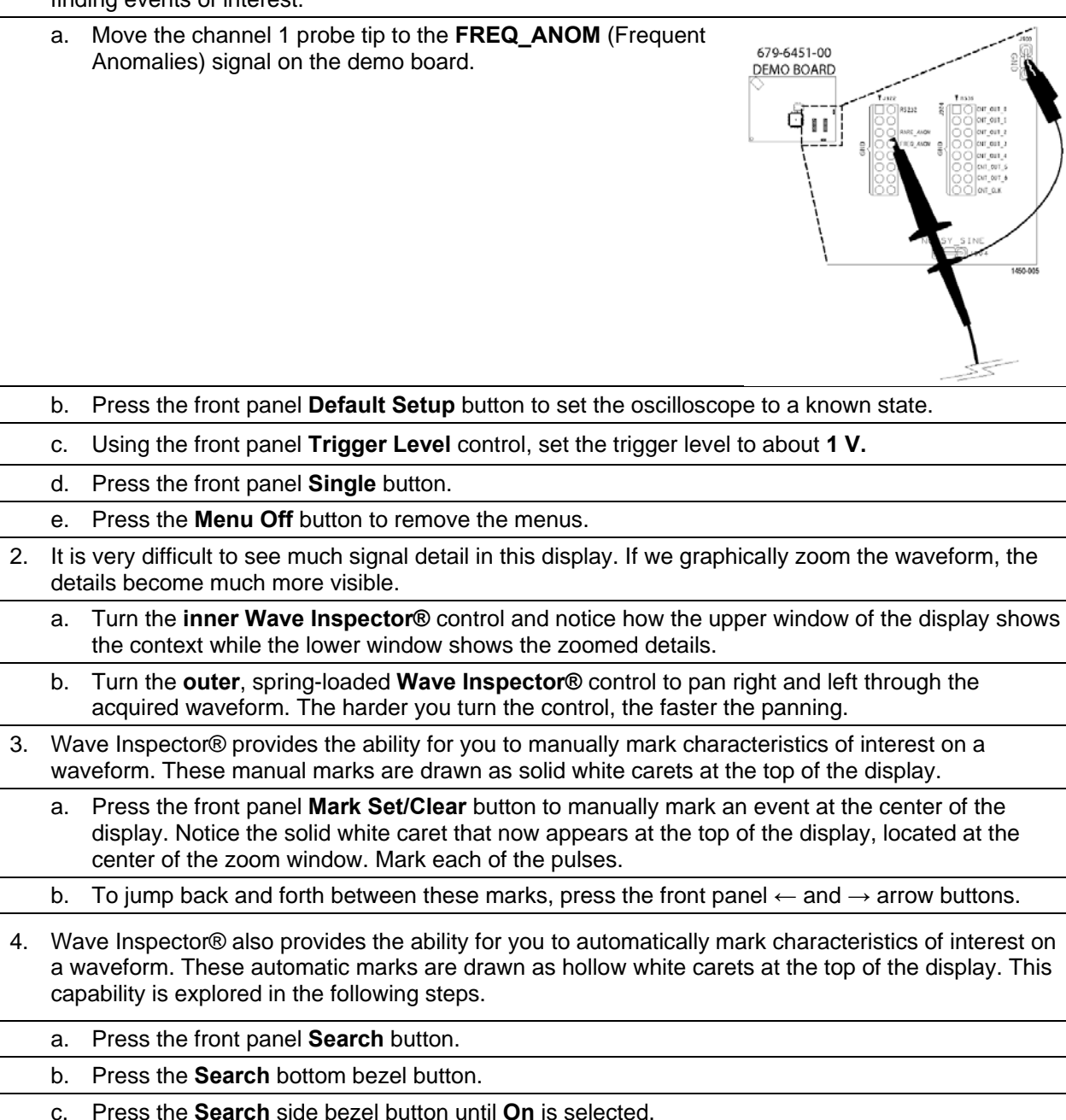

Advanced Oscilloscope Features Lab Experiment d. Press the **Clear All Marks** side bezel button. Notice all the solid white carets are removed from the display. e. Press the **Search Type** bottom bezel button. f. Using the multipurpose **a** control, select **Pulse Width.** g. Press the **Set Mark When** bottom bezel button. h. Using the multipurpose **b** control, set the **Pulse Width <** to **50 ns.** i. Press the **Threshold** bottom bezel button. j. Press the **Apply Preset** side bezel button to set the search threshold level at **1.4 V.** k. All pulses in the acquisition that meet this pulse width specification will be marked with a hollow white caret at the top of the display. There will likely be one or two of these narrow pulses in the acquisition. If not, press the **Single** button again until one or two appear. Notice the number of search events in the lower left corner. l. Navigate to one of the marks using the **←** and **→** arrow buttons. **Key Points to Remember**  1. The Tektronix Wave Inspector® controls allow you to zoom and pan easily through your waveform record. 2. With Wave Inspector's automated search, you can search your entire waveform record for a specific event. Wave Inspector will mark every occurrence of the event. **Exercise**  1. Using what you have learned, configure Wave Inspector® to search for and mark Runt pulses (pulses with thresholds between 600 mV and 2.2 V) in the FREQ\_ANOM signal. To do this, use the Search Type bottom bezel button, Runt option. How many events were found?

# <span id="page-14-0"></span>**Waveform Math**

#### *Introduction*

Math controls are used to perform point-by-point math operations on displayed waveforms. You can choose to add two waveforms, subtract one waveform from another, multiply the two waveforms, or perform a Fast Fourier Transform (FFT) on a waveform.

Waveform math can be very sensitive to slight changes in waveforms. For example:

- Waveform addition can be used to easily verify that the positive and negative voltage swings of a differential pair are equal and opposite.
- Waveform subtraction is also very useful for calculating the difference between two voltages to make non-ground-referenced measurements and to compare waveforms to a reference waveform (stored in a reference memory).
- Waveform multiplication is often used to calculate instantaneous power, which is the voltage across a device times the current flowing through it.

#### *Using Waveform Math*

1. The following series of steps will explore the use of waveform math. For this first lab, the FREQ\_ANOM signal will be used again. This section of the lab continues with the oscilloscope setup from the previous section. a. Press the front panel **Default Setup** button to set the oscilloscope to a known state. b. Configure the oscilloscope to achieve the following display. Noise Filter Off  $(1.00 \,\text{us}\n)$  0.00000 s  $(1)$  /1.00 v 1.89451MHz  $\overline{1}$  1.00 V 2. The first step is to save a reference waveform which will be used for comparison purposes. a. Press the Save/Recall **Menu** button located under the display. b. Press the **Save Waveform** bottom bezel button. c. With the **Source** set to channel 1 and the **Destination** set to reference **R1** as indicated on the side bezel, press the **OK Save** side bezel button to save the reference waveform. Notice that the white reference waveform appears on the display. Press the **Menu Off** button to remove the menus. d. Using the channel 1 **Position** control, move the yellow channel 1 waveform up slightly on the display so you can distinguish between it and the white reference waveform. 3. In the next series of steps, you will define the math waveform to be the difference between the input signal and the stored reference. a. Press the red front panel **M** button to display the math menu. b. Press the **Dual Wfm Math** bottom bezel button. c. Press the **Operator** side bezel button once to select the **–** (subtraction) operator. d. Using the multipurpose **b** control, select **R1** as the **2nd Source.** Notice the red math difference waveform appears on the display.

- e. Press the **Menu Off** button once to remove the side menu.
- f. Using the multipurpose **a** control, move the red math waveform down on the display so you can distinguish between it and the other waveforms.
- g. Press the **Menu Off** button once to remove the bottom menu.
- h. Press **Single** a few times and notice how sensitive the math waveform is to small differences in the waveforms.

#### **Key Points to Remember**

- 1. Waveform math controls perform point-by-point math operations on displayed waveforms.
- 2. You can choose to add two waveforms, subtract one waveform from another, or multiply the two waveforms.
- *3.* Waveform math is very sensitive to slight changes in waveforms and can be used to point out small differences.

#### **Exercise**

- 1. This exercise will use waveform math to analyze the timing relationship between two signals.
	- a. Attach the channel 1 probe tip to the demo board **CNT CLK** signal and attach the probe ground lead to the demo board **Ground** connector.
	- b. Attach the channel 2 probe tip to the demo board **CNT\_OUT\_0** signal and attach the probe ground lead to the demo board **Ground** connector.
	- c. Press the **Default Setup** button.
	- d. Using what you have learned, configure the oscilloscope for the following display:

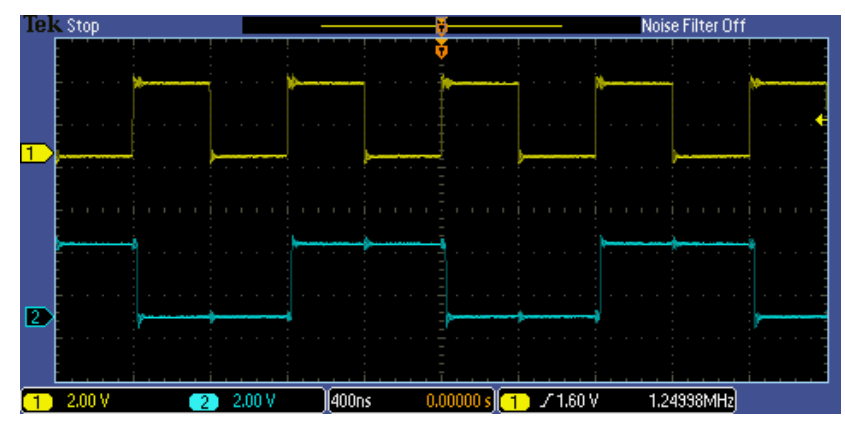

- 2. Using waveform math, subtract the channel 2 waveform from the channel 1 waveform. Write down your steps.
- 3. Are the rising edges of the two signals time-aligned?

## <span id="page-16-0"></span>**Fast Fourier Transforms**

#### *Introduction*

You can use the FFT (Fast Fourier Transform) Math mode to convert a time-domain signal into its frequency components (spectrum). You can use FFT for the following kinds of analysis: analyzing harmonics, characterizing noise, testing impulse response, and analyzing vibration.

The MSO/DPO2000 Series FFT is calculated from 5000 points on the display. The resulting FFT spectrum goes from DC (0 Hz) to one-half the sample rate (displayed as the Nyquist frequency).

The FFT controls include:

- Source
	- o Determines which signal is transformed into the FFT spectrum.
- Vertical Units (dBV/div or V/div)
	- o Determines the vertical scale of the FFT spectrum.
	- $\circ$  dBV = 20\*log10(V)
- Window
	- $\circ$  Allows you to tradeoff the frequency resolution and amplitude accuracy that you will see in the resultant FFT spectrum.
		- **Rectangular:** Best frequency resolution, worst amplitude accuracy. Used with non-periodic signals such as pulses and transients.
		- **Hanning:** Good frequency resolution, very good amplitude accuracy. Used for periodic signals.
		- **Hamming:** Very good frequency resolution, good amplitude accuracy. Used for periodic signals.
		- **Blackman-Harris:** Worst frequency resolution, best amplitude accuracy. Used with predominantly single-frequency waveforms to look for harmonics.
- Horizontal
	- o Determines the frequency at the center of the screen and the horizontal frequency scale.
- Gating Indicators
	- o Shows which time-domain waveform points are used for the FFT.

## *Performing a Fast Fourier Transform*

1. In the following series of steps, you will set up the oscilloscope to perform a FFT.

- a. For this lab, a 1.25 MHz count clock signal will be used. Move the channel 1 probe tip to the **CNT\_CLK** signal on the demo board.
- b. Press the front panel **Default Setup** button to set the oscilloscope to a known state.
- c. Using the front panel **Trigger Level** control, set the trigger level to about **1 V**.
- d. Press the red front panel **M** button to display the math menu.
	- e. Press the FFT bottom bezel button for a representation of the frequency domain of the clock signal. If the side menu is displayed, press the **Menu Off** button once to remove it. Notice the readout in the upper right corner, indicating that you can control the FFT vertical position and scale with the multipurpose controls when this menu is displayed.
- f. Press the **Menu Off** button to remove all the menus.
	- g. Notice the math waveform readout in the lower left corner. In this case, the vertical scale for the FFT waveform is 20 dB/div (a logarithmic scale) and the horizontal scale is 5 MHz/div. In this display, the 0 dBV reference point is shown by the red icon on the left side of the display, and the 0 Hz reference is at the left side of the display.
- Advanced Oscilloscope Features Lab Experiment Lab Experiment 2. To make the FFT display easier to understand, let's spread out the FFT horizontally. You can do this by changing the horizontal scale for the input waveform. a. Set the horizontal **Scale** control to **20 µs/div.** Notice that the horizontal scale is now 1.25 MHz/div. b. Press the red front panel **M** button to display the math menu. c. Using the multipurpose **a** control, position the FFT waveform in the lower half of the display. d. Press the **Menu Off** button twice to remove the menus. 3. The math waveform can be measured either with the graticule and the FFT horizontal scale factor (1.25 MHz/div) or with cursors. The following steps will demonstrate the use of cursors. a. Press the **Cursors** front panel button. b. Using the multipurpose **a** control, position the **a** cursor on the left-most peak on the FFT. This is the fundamental frequency, about 1.25 MHz. c. Using the multipurpose **b** control, position the **b** cursor on the third peak from the left. This is the third harmonic, about 3.75 MHz. 4. As we know from Fourier Analysis theory, an ideal square wave has a spectrum consisting of the fundamental and odd harmonics. Because this is an imperfect square wave, there are some even harmonics, but they are much smaller. Remember, the FFT vertical scale is logarithmic! **Key Points to Remember**  1. A Fast Fourier Transform (FFT) converts a time domain waveform into its frequency domain components. 2. The MSO/DPO2000's FFT function transforms 5000 points of a time domain waveform to the frequency spectrum. *3.* The FFT horizontal scale is in frequency and the vertical scale is in dBV/div or Volts/div. **Exercise**  1. In this exercise, you will perform a FFT on a waveform to analyze its spectrum. a. Attach the channel 1 probe tip to the demo board **CNT\_OUT\_4** signal and attach the probe ground lead to the demo board **Ground** connector. b. Press the **Default Setup** button. c. Using what you have learned, configure the oscilloscope for the following display: Noise Filter Off **IEK Stop**  $\boxed{1}$  1.00 V 20.0 us 0.00000 s  $\boxed{17}$  / 1.64 V  $39,0618kHz$ d. Set up the oscilloscope to perform a FFT on the waveform. Spread out the FFT horizontally until you can distinguish the fundamental frequency and harmonics.
	- e. What is the fundamental frequency of this signal? What is the amplitude of the third and fifth harmonics?

<span id="page-18-0"></span>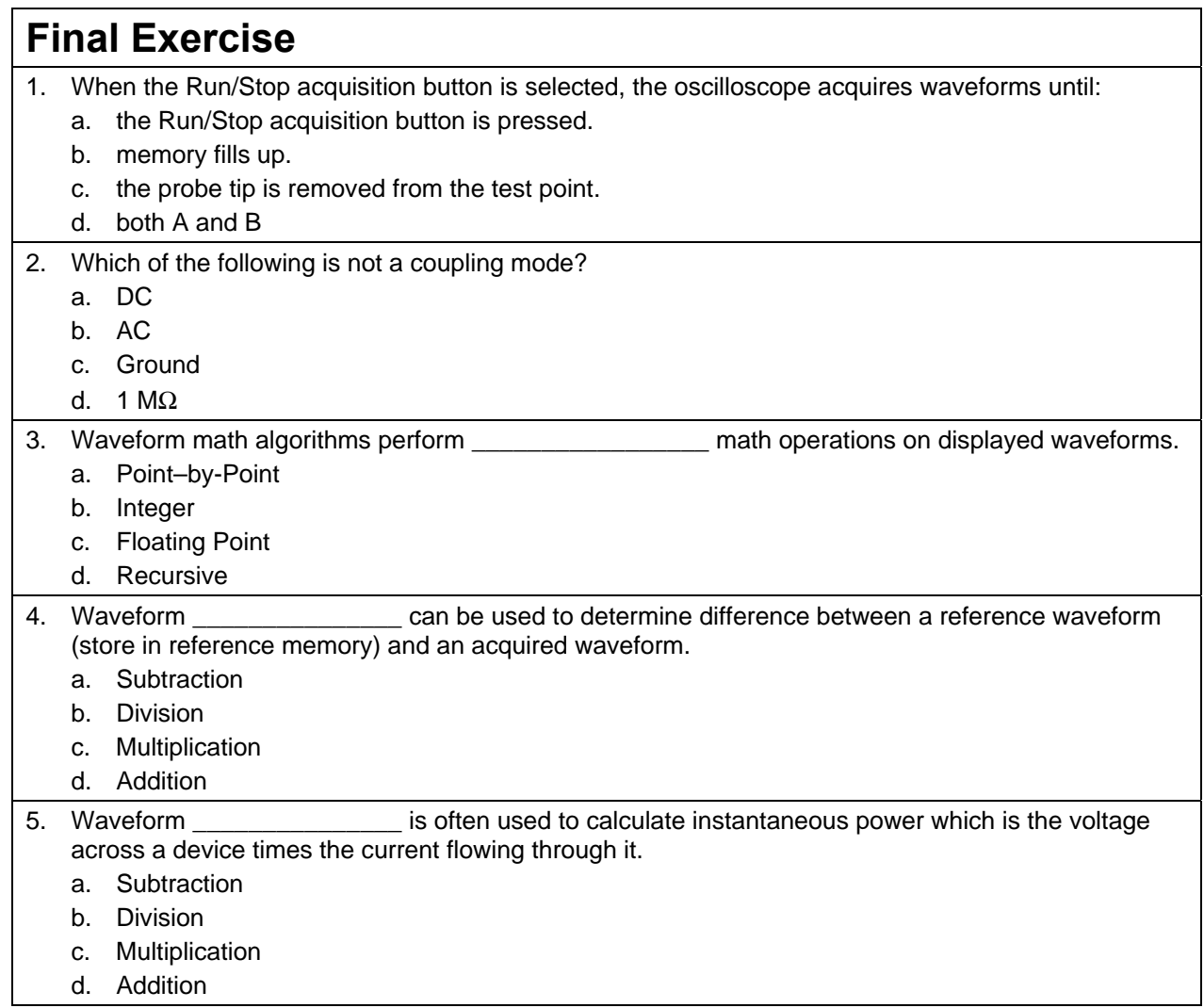

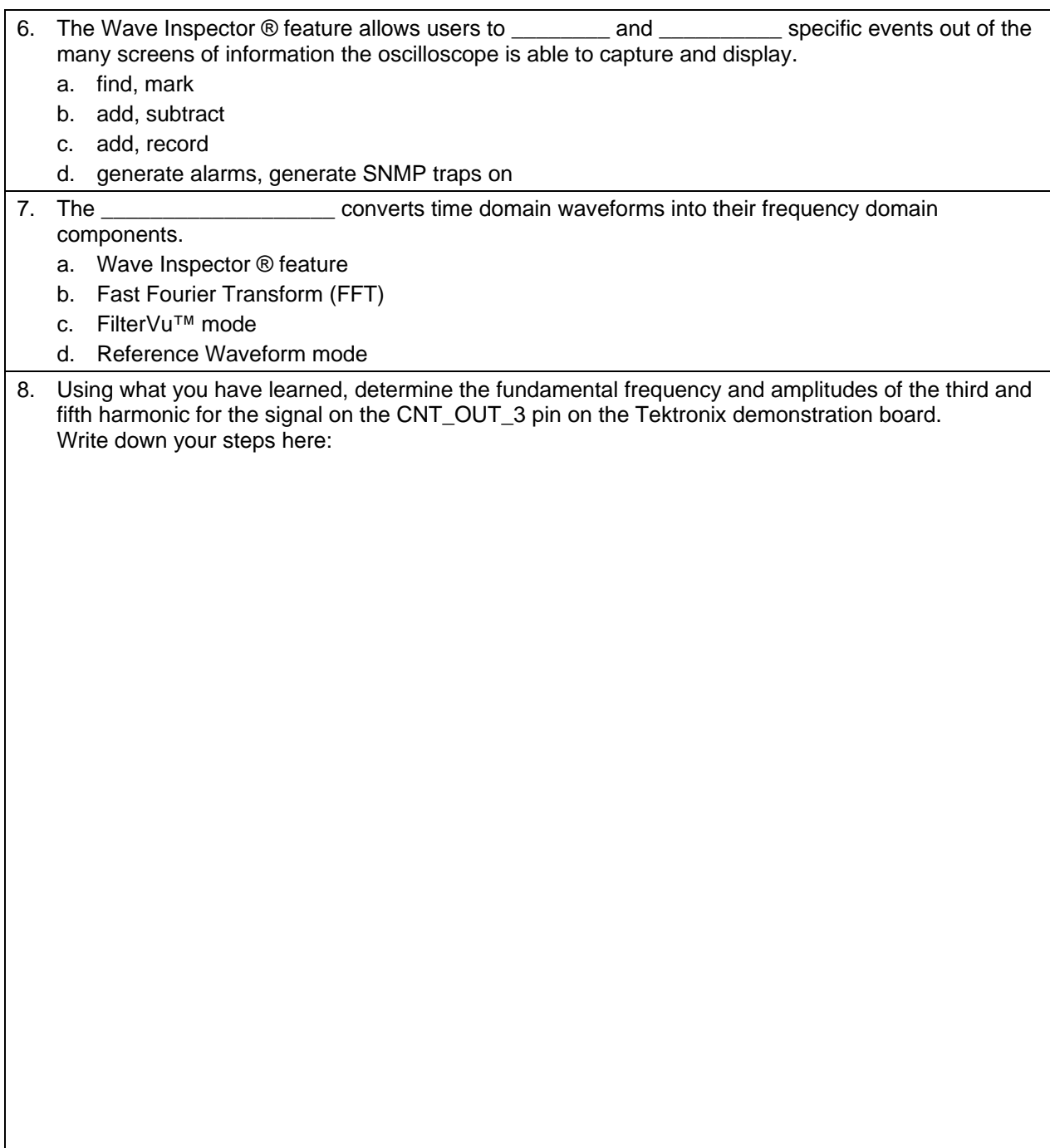

Tektronix products are covered by U.S. and foreign patents, issued and pending. Information in this publication supersedes that in all previously published material.<br>trademarks or registered trademarks of their respective

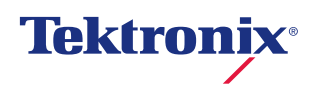